## **Segítség az élő eseményhez történő csatlakozáshoz**

A verseny döntőjébe a Microsoft Teams használatával lehet bekapcsolódni, viszont ehhez nincs szükség a Teams kliens programjának letöltésére, csatlakozni a böngészőn keresztül is lehet. (Aki az iskolájában használja a Teams programot, azt is használhatja a kapcsolódáshoz.)

Az e-mailben megküldött linkre kattintva az alábbi képernyő jelenik meg a képernyőn, ahol válassza a "Folytatás ebben a böngészőben" lehetőséget:

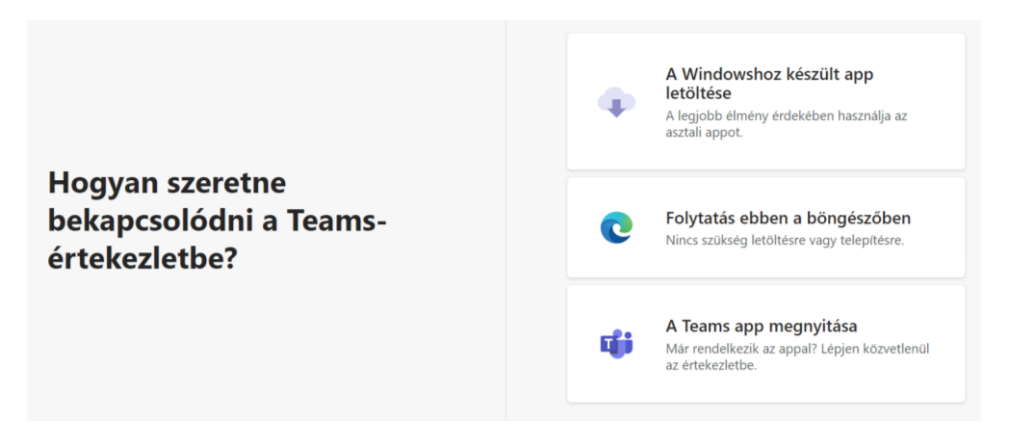

Ezután a böngésző engedélyt kér, hogy használhassa a számítógép mikrofonját és kameráját:

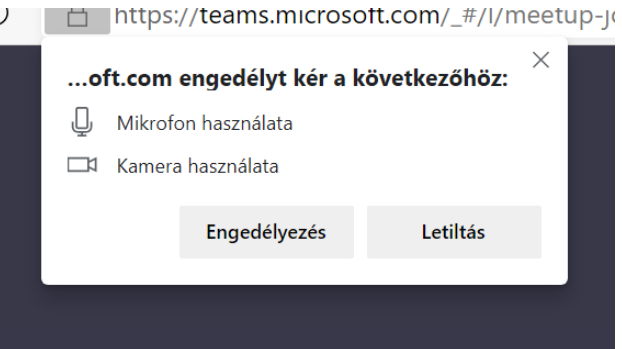

A következő ablakon írja be a TELJES nevét (ez jelenik majd meg a többi résztvevő számára), majd kattintson a Csatlakozás gombra. Érdemes a kamerát és a mikrofont kikapcsolni, hogy a csatlakozáskor ne zavarjuk meg az éppen folyó beszélgetést. A belépés után ezek szükség szerint visszakapcsolhatók.

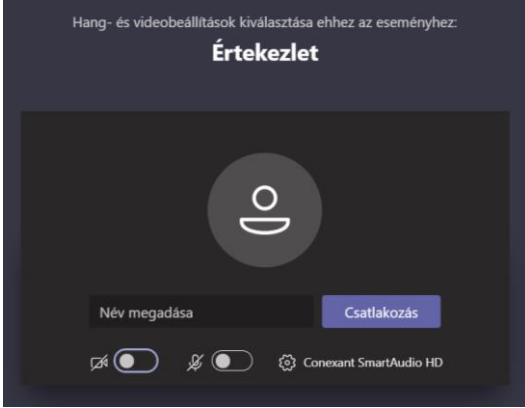

## **Képernyő megosztása (prezentálás a Teams rendszeren keresztül)**

A prezentálás/előadás megkezdéséhez a saját képernyőt meg kell osztani, hogy minden résztvevő lássa. Kérjük a képernyőt csak a zsűri kérésére ossza meg.

Az értekezletbe lépés után a menüsoron megjelenő képernyőmegosztás ikonra kell kattintani:

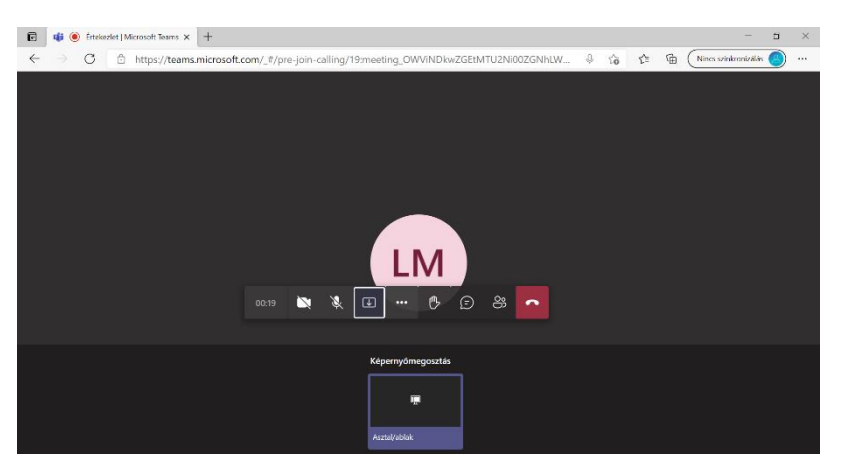

Ezt követően ki kell választani a felugró ablakban a képet (Teljes képernyő), majd a megosztásra kell kattintani.

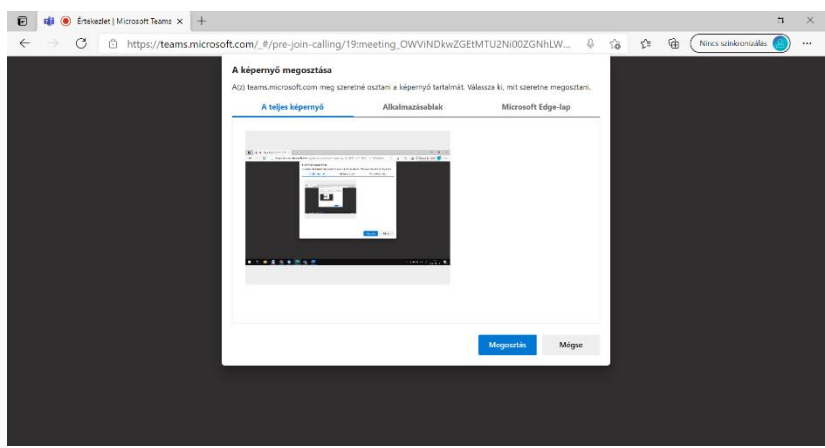

Az előadás végén a menüsoron ugyanazt a gombot megnyomva a megosztás leáll.

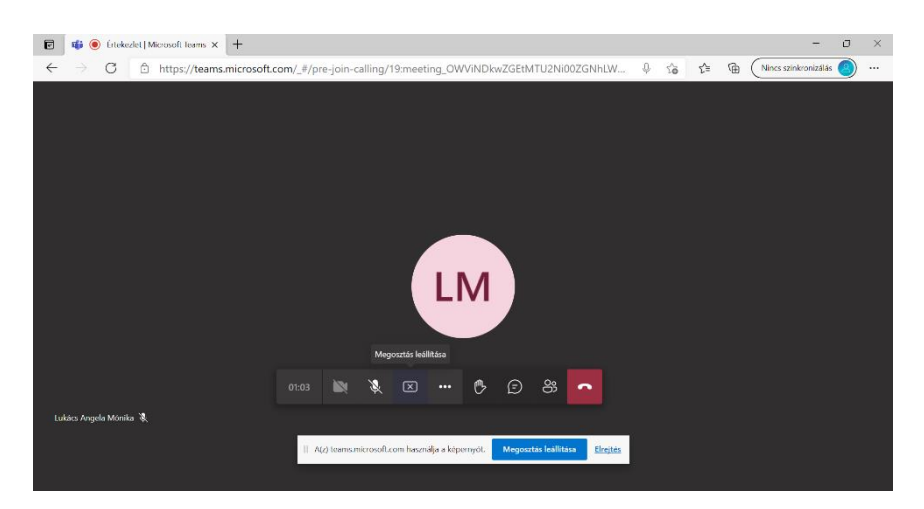

## **A számítógép (prezentáció, felvett videó) hangjának megosztására csak a Teams asztali alkalmazás**

**használata esetén van lehetőség**. Ha hangot kíván lejátszani, akkor töltse le a Teams alkalmazást vagy csatlakoztasson egy külső hangszórót a számítógéphez, így a hang a mikrofonon át is hallható lesz. (Hang lejátszása az előadás során nem javasolt, előnyösebb, ha a videót, történést saját szavaikkal élőben mondják alá.)